# How-To Subscribe to the SMLCA Academics Calendar

## **iPhone**

### 1. Copy the link below

[https://calendar.google.com/calendar/ical/](https://calendar.google.com/calendar/ical/fu46q2q3n8f112ps5hhj1ct6u4%40group.calendar.google.com/public/basic.ics) [fu46q2q3n8f112ps5hhj1ct6u4%40group.calendar.google.com/public/basic.ics](https://calendar.google.com/calendar/ical/fu46q2q3n8f112ps5hhj1ct6u4%40group.calendar.google.com/public/basic.ics)

2. Open the calendar app on your iPhone

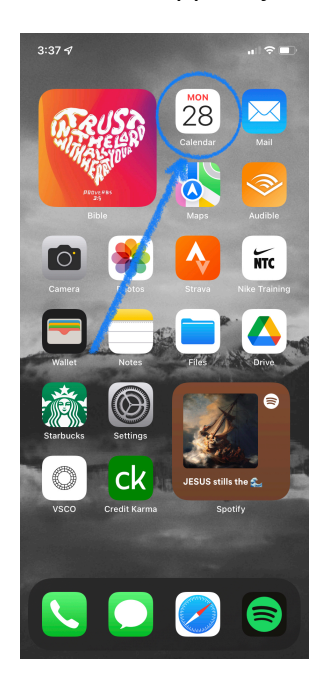

### 3. Select **Calendars**

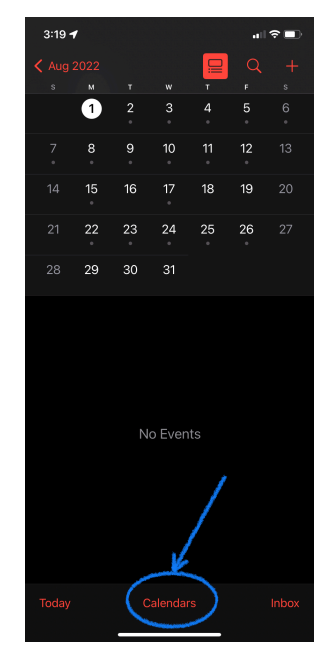

#### 4. Select **Add Calendar**

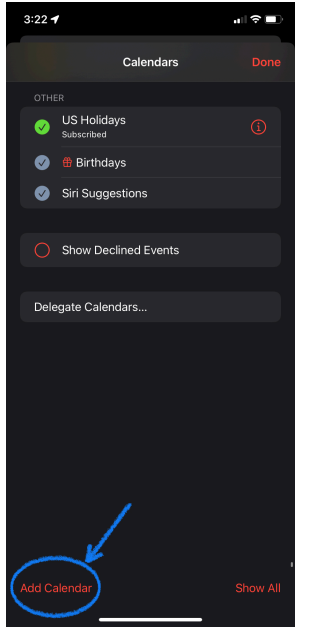

#### 5. Select **Add Subscription Calendar**

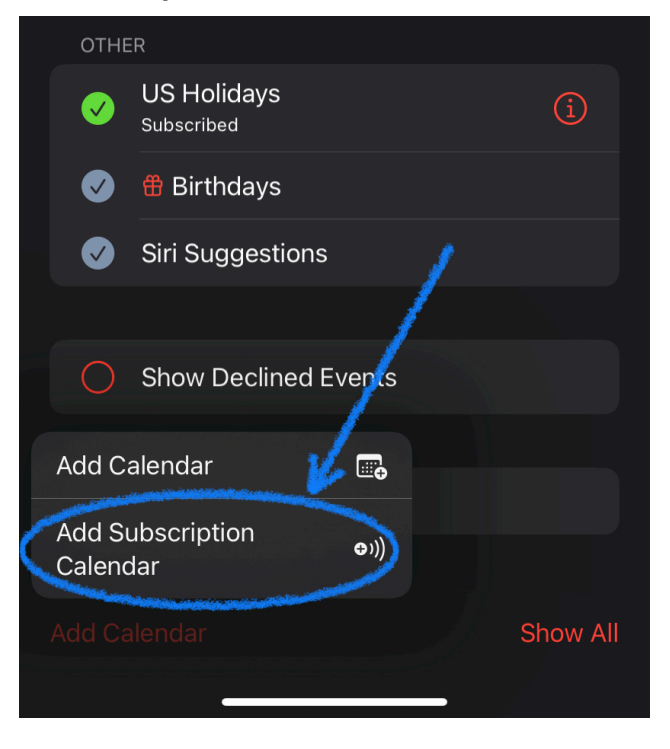

## How-To Subscribe to the SMLCA Academics Calendar

6. Paste the link that was copied earlier

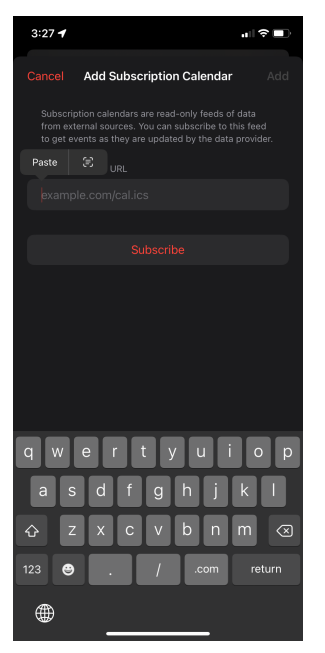

#### 7. Click **Subscribe**

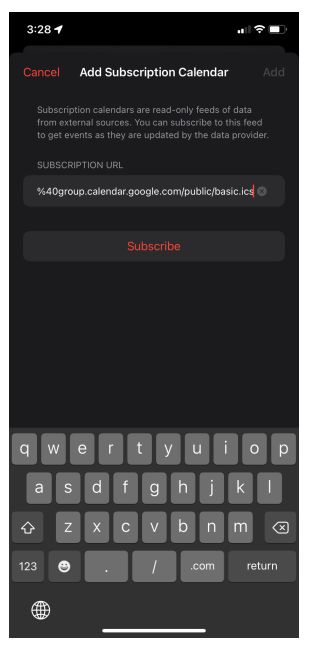

# How-To Subscribe to the SMLCA Academics Calendar

8. Give the calendar a title, select your personal preferences (color, notifications, etc.), and then select **Add**

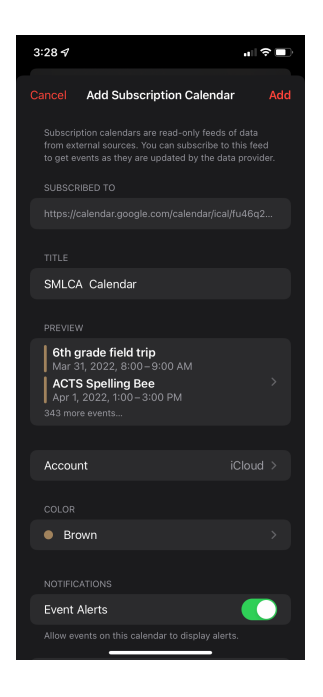

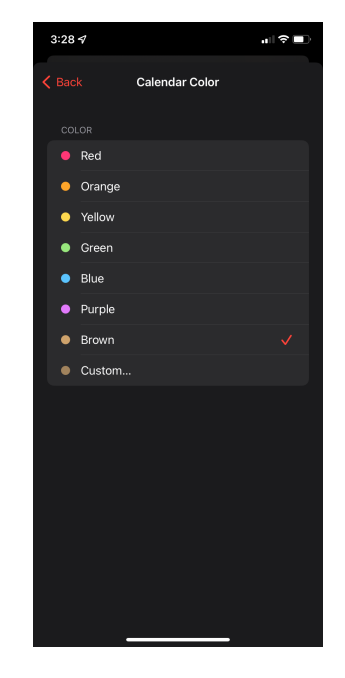